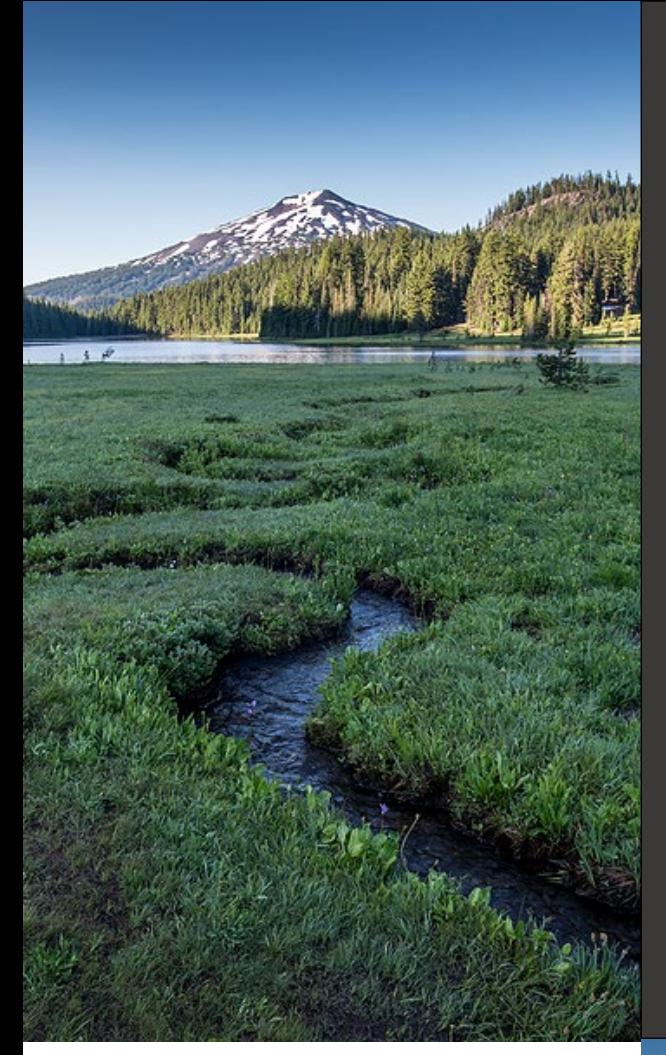

# **Payments for Expedited Enforcement Offers**

### Your DEQ Online

**October 2023**

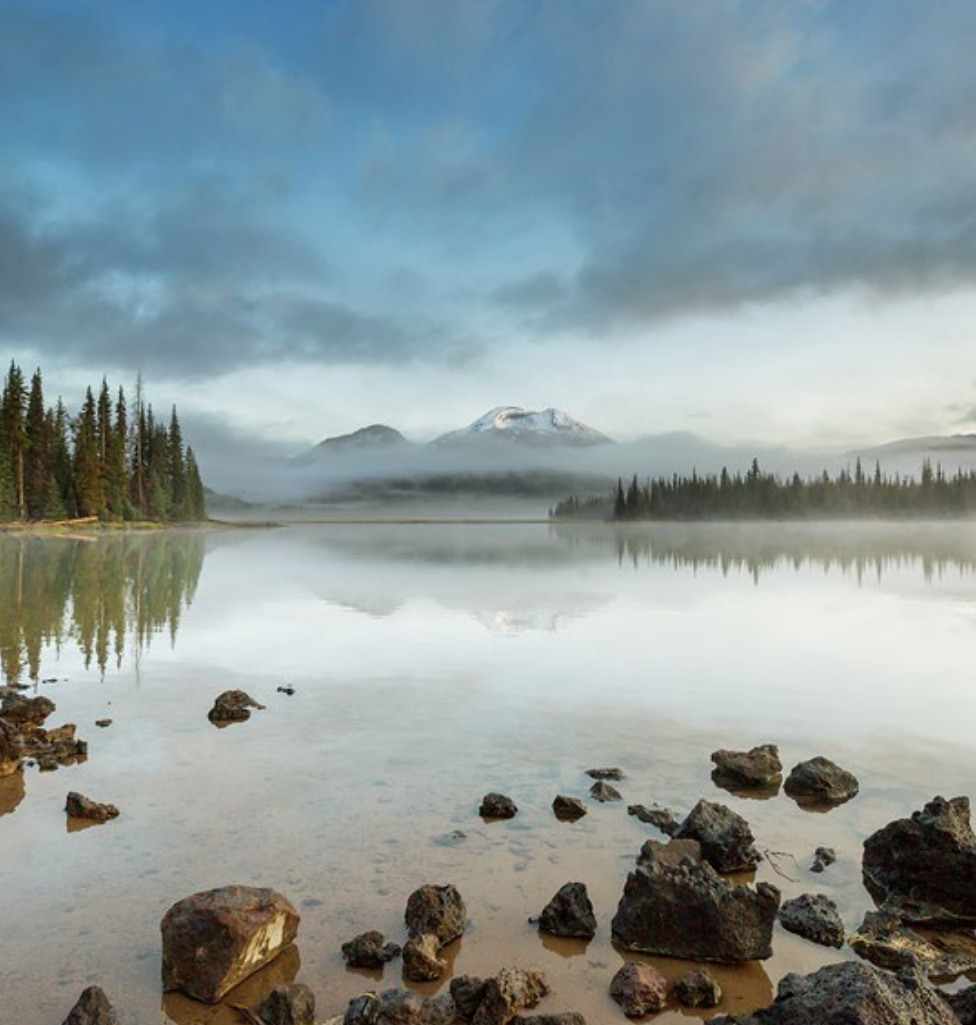

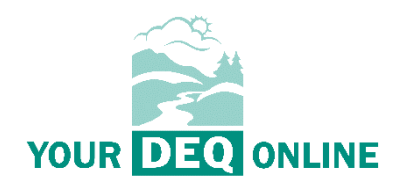

This document was prepared by The Oregon Department of Environmental Quality 700 NE Multnomah Street, Suite 600 Portland Oregon, 97232

Contact: [YourDEQOnline@deq.oregon.gov](mailto:YourDEQOnline@deq.oregon.govs)

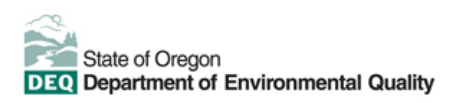

**[Español](https://www.oregon.gov/deq/about-us/Pages/titleVIaccess.aspx) |** [한국](https://www.oregon.gov/deq/about-us/Pages/titleVIaccess.aspx)어 **|** [繁體中文](https://www.oregon.gov/deq/about-us/Pages/titleVIaccess.aspx) **| P[усский](https://www.oregon.gov/deq/about-us/Pages/titleVIaccess.aspx) | Tiế[ng Vi](https://www.oregon.gov/deq/about-us/Pages/titleVIaccess.aspx)ệt |** [العربیة](https://www.oregon.gov/deq/about-us/Pages/titleVIaccess.aspx)

Contact: 800-452-4011 | TTY: 711 | [deqinfo@deq.state.or.us](mailto:deqinfo@deq.state.or.us) 

DEQ does not discriminate on the basis of race, color, national origin, disability, age or sex in administration of its programs or activities.

Visit DEQ's [Civil Rights and Environmental Justice page.](https://www.oregon.gov/deq/about-us/Pages/titleVIaccess.aspx)

## <span id="page-2-0"></span>**System Overview**

The Oregon Department of Environmental Quality has instituted the use of a modernized, cloudbased tool for a selection of compliance programs within the agency and several business processes that involve the public and regulated entities. This document addresses how public users of this system make payments for expedited enforcement offers.

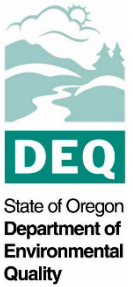

[Your DEQ Online](https://www.oregon.gov/deq/Permits/Pages/Your-DEQ-Online.aspx) is an Environmental Data Management System designed to combine current DEQ processes across air, land and water divisions in one convenient and easily accessible portal. The system enables users to submit applications, upload reports, enter data, check the status of applications, pay fees or fines, and manage account activity. In addition, the system allows for greater public access to environmental data without the need to request this information from DEQ staff.

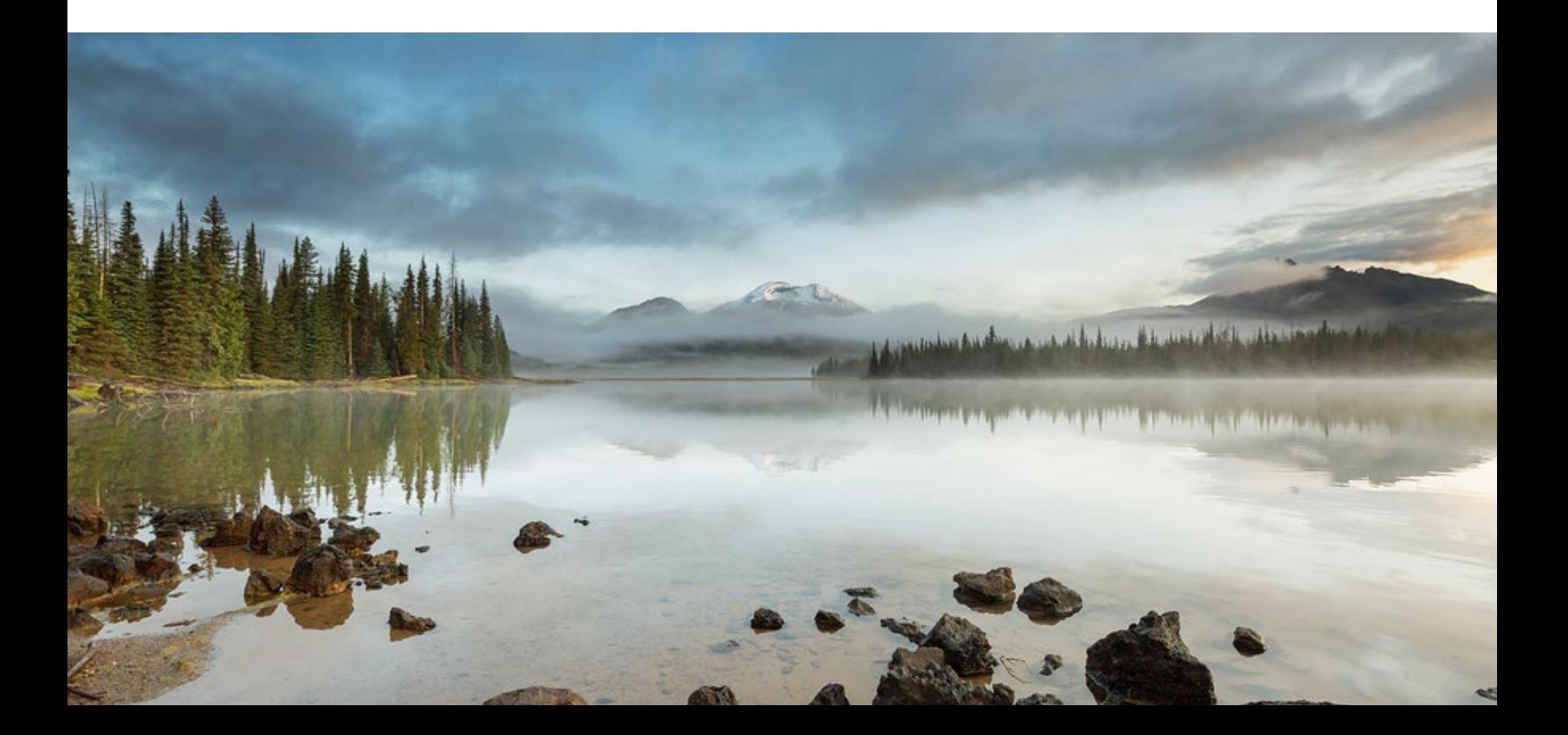

## **Table of Contents**

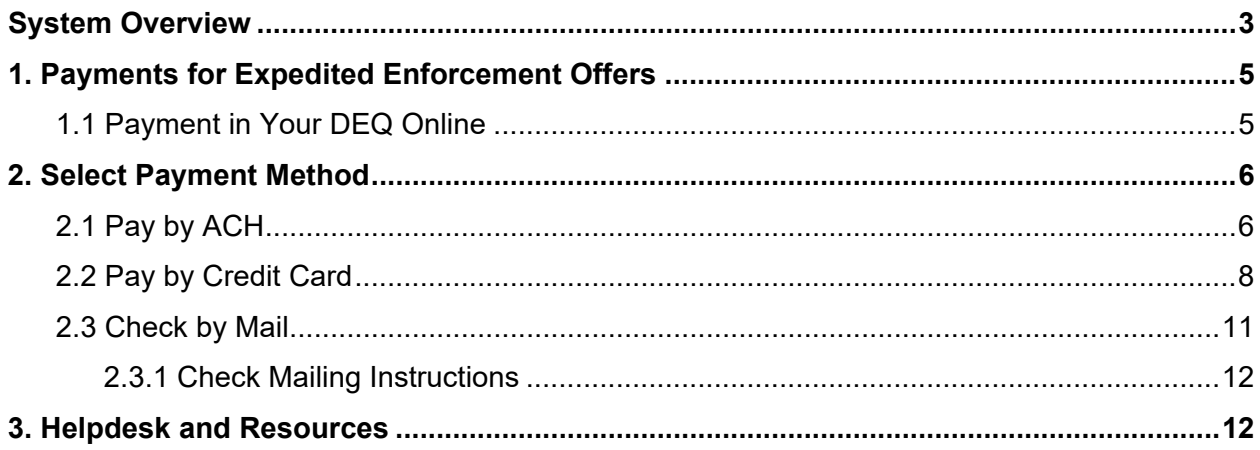

### <span id="page-4-0"></span>**1. Payments for Expedited Enforcement Offers**

Your DEQ Online offers three methods for EEO payment: ACH electronic transfer (e-check), credit card, or check by mail. Electronic payments are secure, immediate and enable faster process of submittals. To make an EEO payment you will need:

- 1. Your DEQ Online account
- 2. EEO number located on the expedited enforcement offer letter.

Payments can be made by all three account types: Responsible Official (RO), Consultant and General Public.

#### <span id="page-4-1"></span>**1.1 Payment in Your DEQ Online**

To make an EEO payment, login to [Your DEQ Online.](https://ordeq-edms-public.govonlinesaas.com/pub/login?web=1) Select "Pay Invoices/Fees" from the navigation menu and click the "plus" icon next to "Expedited Enforcement Offer (EEO) Payment."

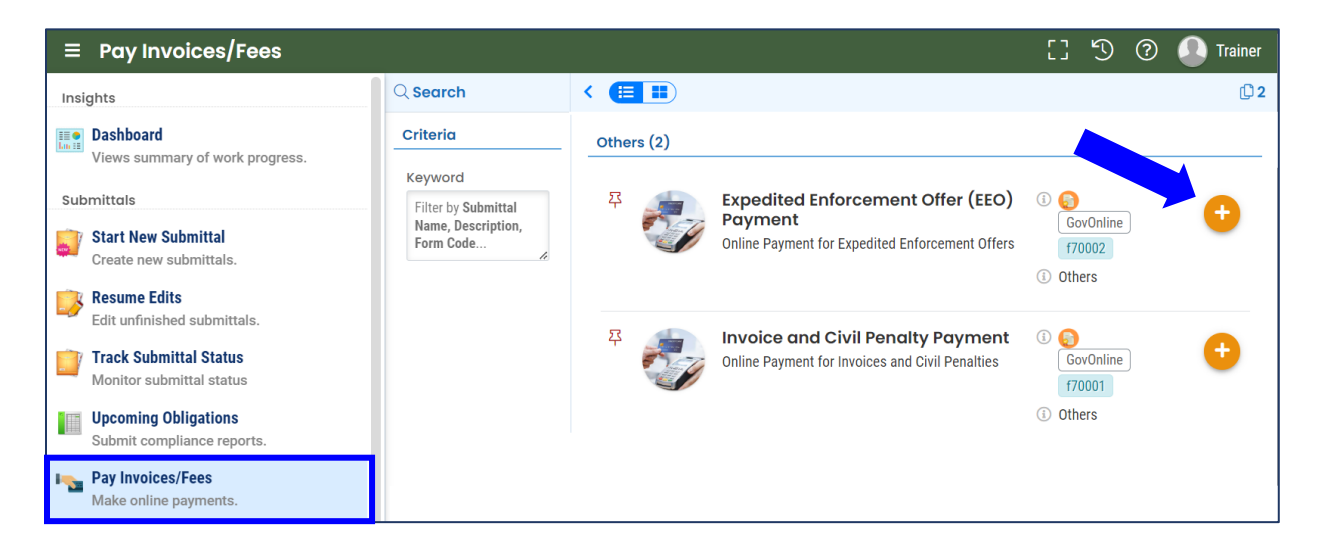

Enter the enforcement number located on the expedited enforcement offer letter. Enforcement numbers are formatted with the year-EEO-number. For example, 2023-EEO-1234.

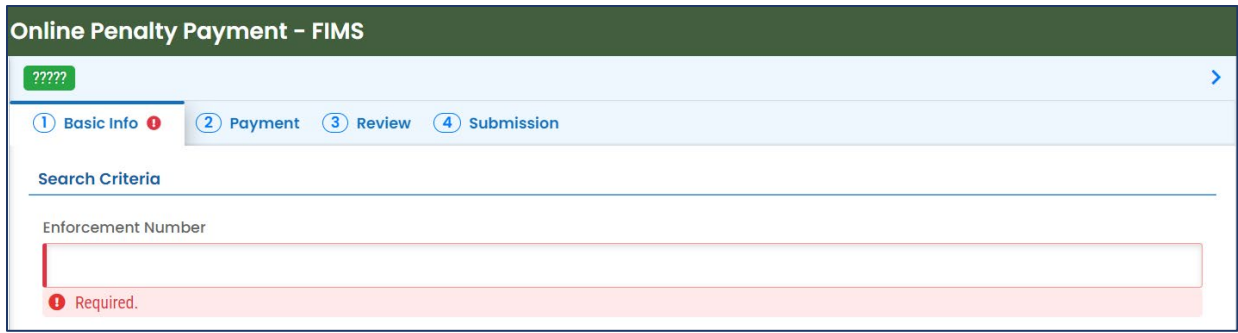

Once the enforcement number is entered, the enforcement penalty and payment information will

be listed on the page. Select the "save"  $\Box$  icon and proceed to the Payment tab to complete the payment.

### <span id="page-5-0"></span>**2. Select Payment Method**

In the Payment tab, select "Pay Amount Due" to choose the payment method.

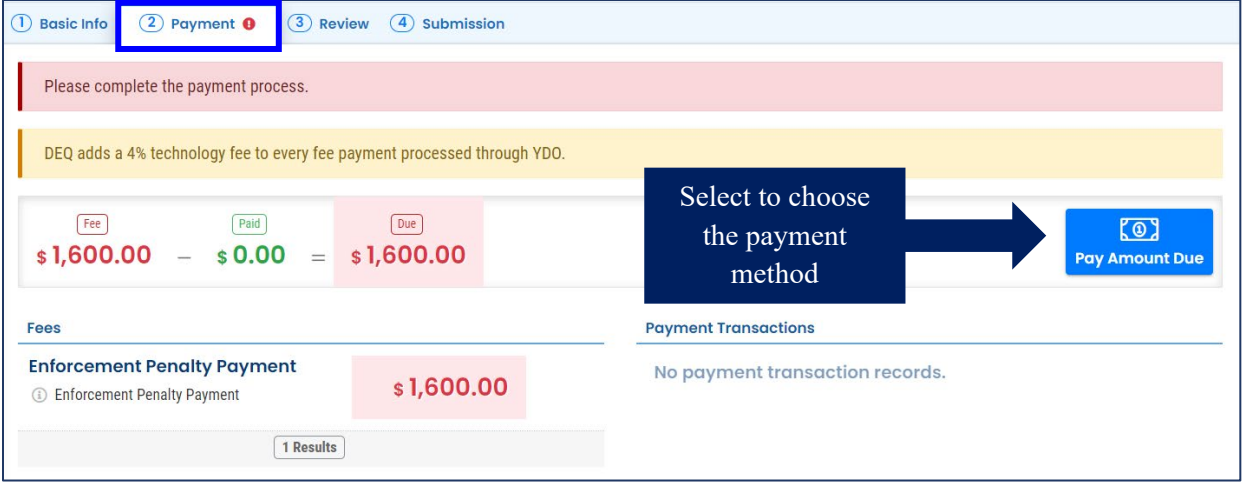

#### <span id="page-5-1"></span>**2.1 Pay by ACH**

Secure payment by ACH or e-check through U.S. Bank requires routing and account numbers to make a payment. There are no additional fees for using this payment method. Select the ACH option and click "Pay Now." You will be directed to a secure payment portal, DEQ GovOnline Payments, to complete the payment process.

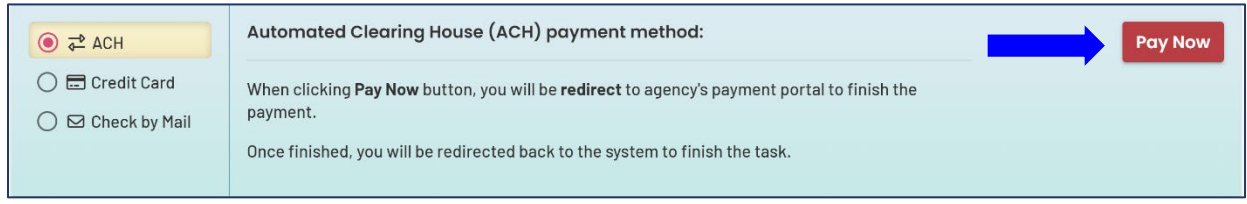

In the payment portal, you may register an account with U.S. Bank or pay without registering. If you choose to register an account, U.S. Bank will securely store your payment methods and provide a record of your online payments.

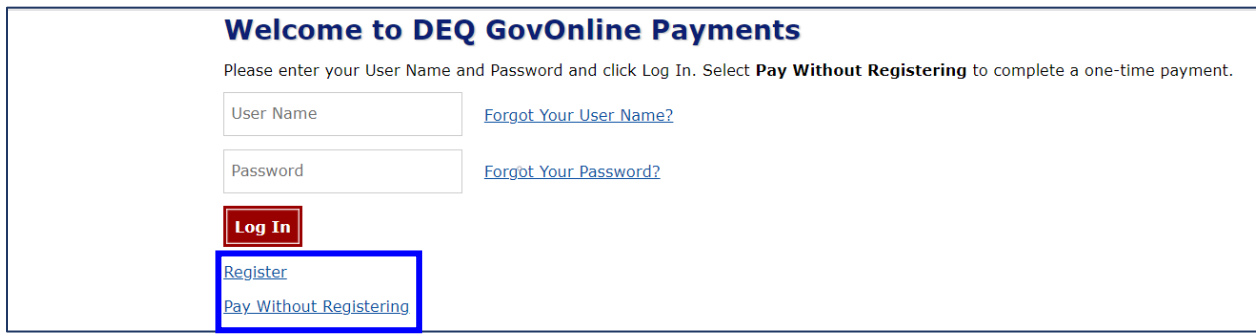

For one-time payments, enter your contact information, bank routing and account numbers. Select "Continue" to process the payment. Note: The system will automatically bring in the contact information from the Your DEQ Online account, but you can change if needed.

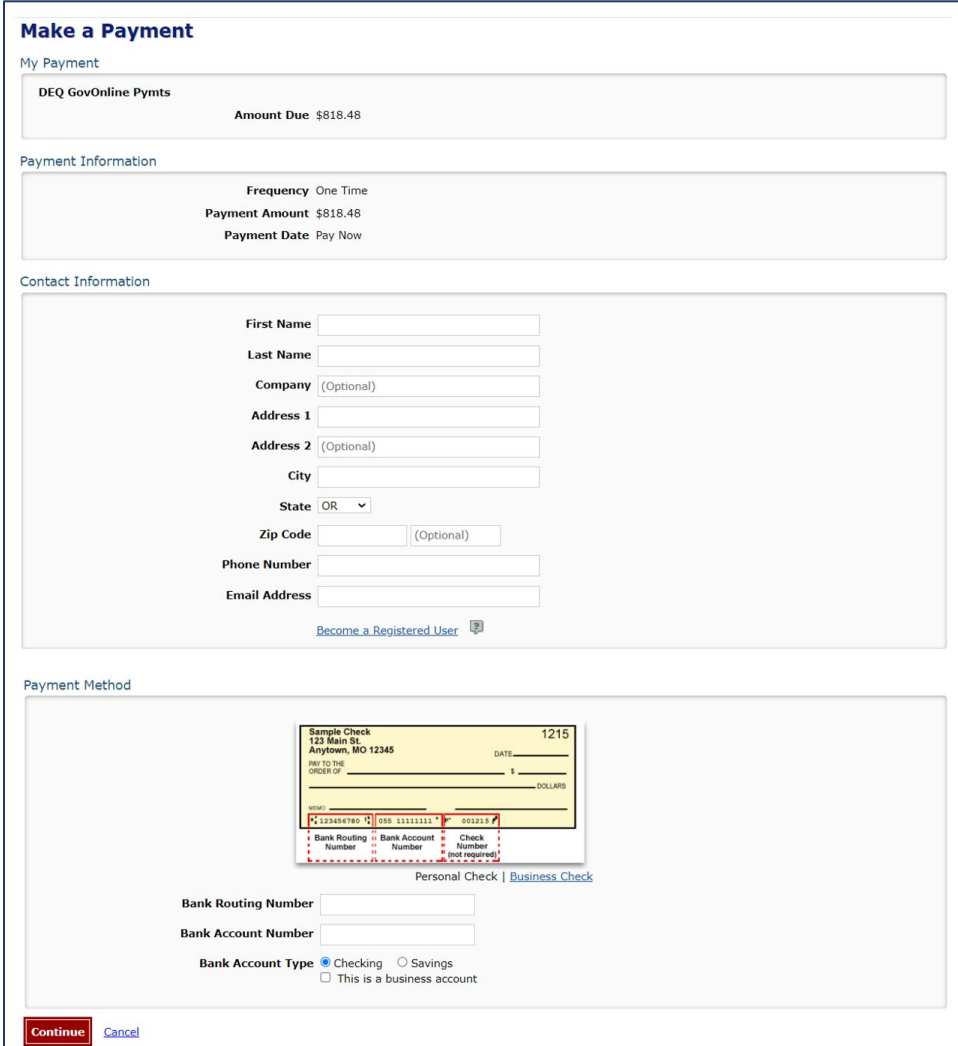

When the payment is complete, you will receive a receipt and a confirmation email from U.S. bank. **Important note:** Completing a payment does not complete the submittal process. You must select "Return to Your DEQ Online" and to the "Submission" tab to complete the submittal process.

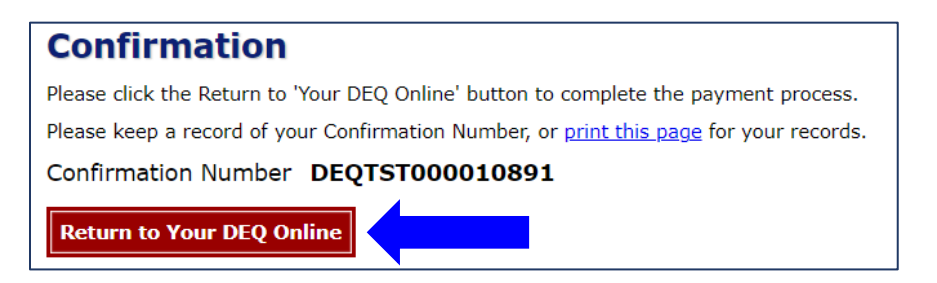

Once you have returned to Your DEQ Online, the processed payment will be shown in the Payment tab. Proceed to the "Submission" tab to submit the EEO payment.

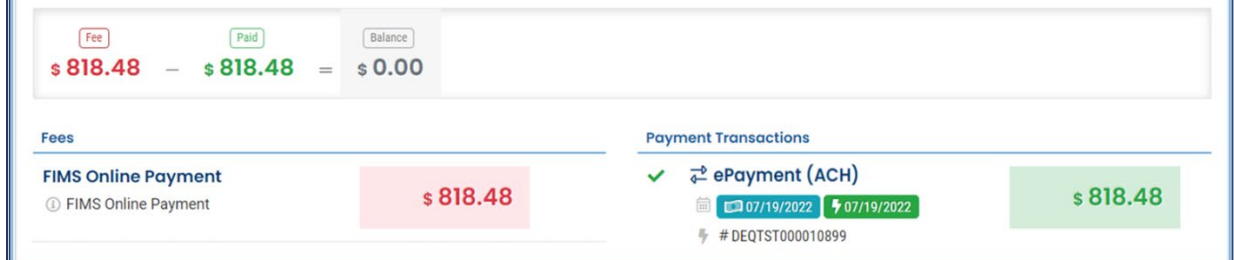

In the Submission tab, select "Submit" to complete the EEO payment.

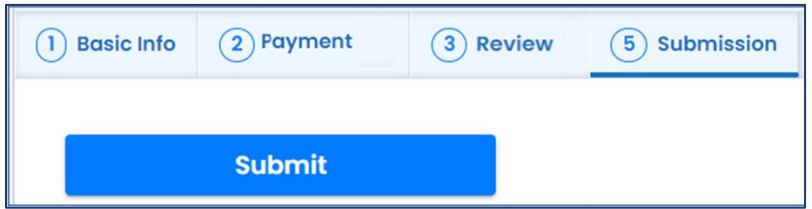

#### <span id="page-7-0"></span>**2.2 Pay by Credit Card**

For secure payments by credit card through U.S. Bank, you are required to enter card holder and card information. U.S. Bank will add a convenience charge of 2.3% to the total amount due. This convenience charge will not be reflected in Your DEQ Online, and it will appear as a separate item on your credit card statement.

In the Payment tab, select the credit card option and select "Pay Now." You will be directed to the payment portal, DEQ GovOnline Payments, to complete the payment process.

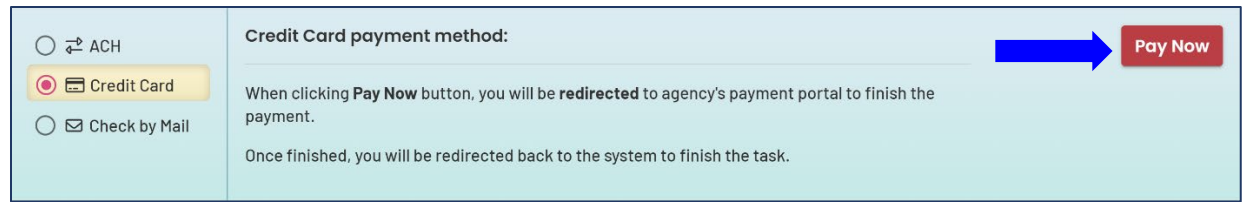

In the payment portal, you may register an account with U.S. Bank or pay without registering. If you choose to register an account, U.S. Bank will securely store your payment methods and provide a record of your online payments.

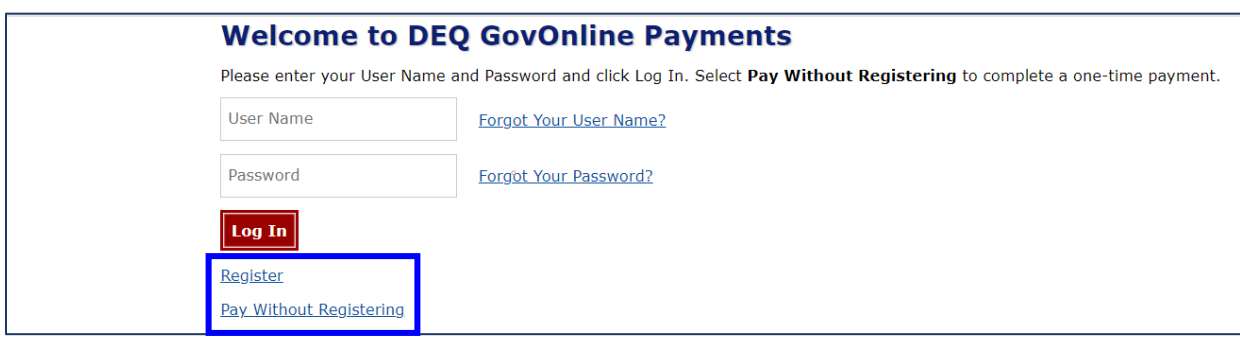

For one-time payments, enter your contact and credit card information. Select "Continue" to process the payment. Note: The system will automatically bring in the contact information from the Your DEQ Online account, but you can change it if needed.

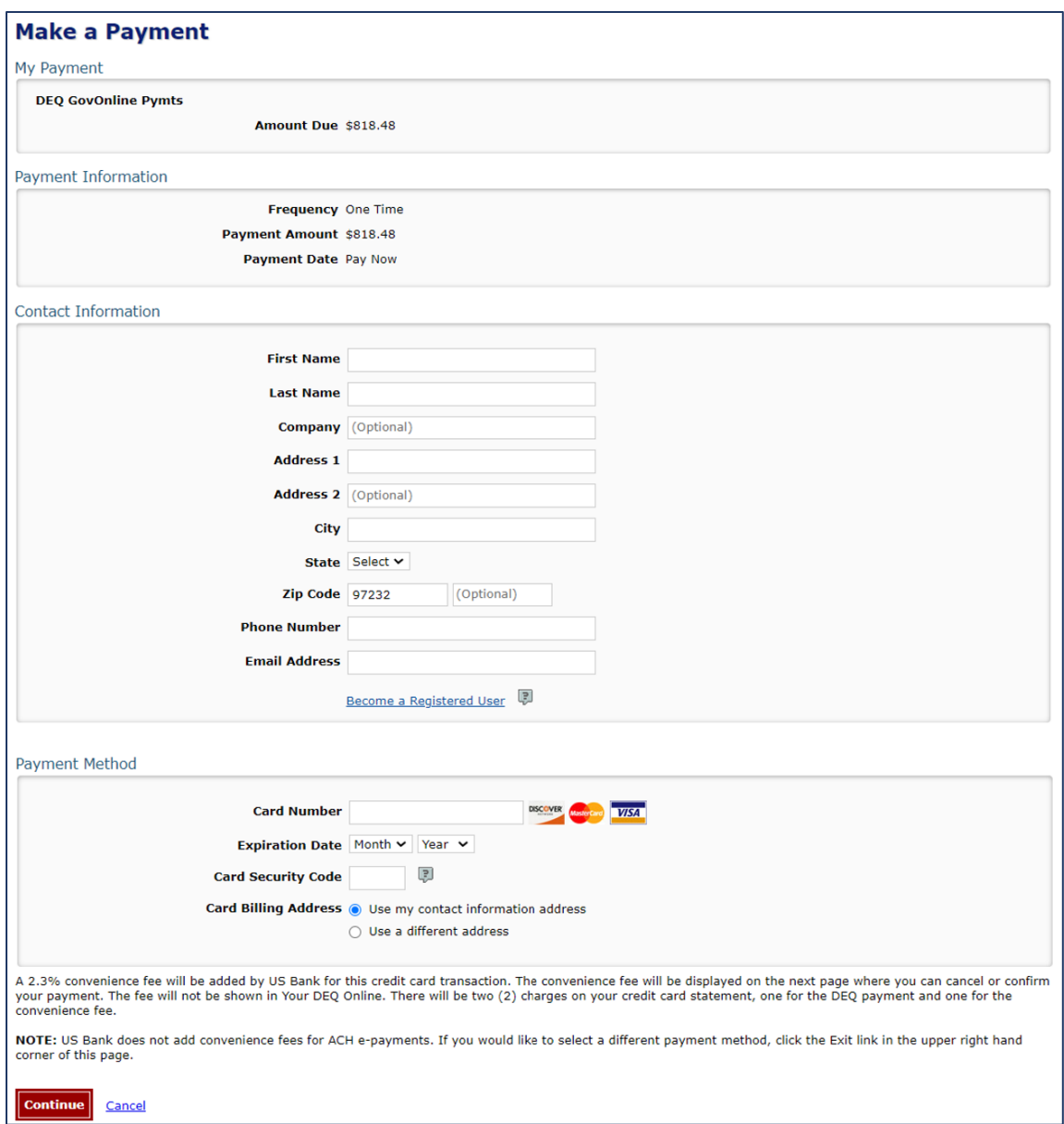

When the payment is complete, you will receive a receipt and a confirmation email from U.S. Bank. **Important note:** Completing a payment does not complete the submittal process. You must select "Return to Your DEQ Online" to complete the submittal process.

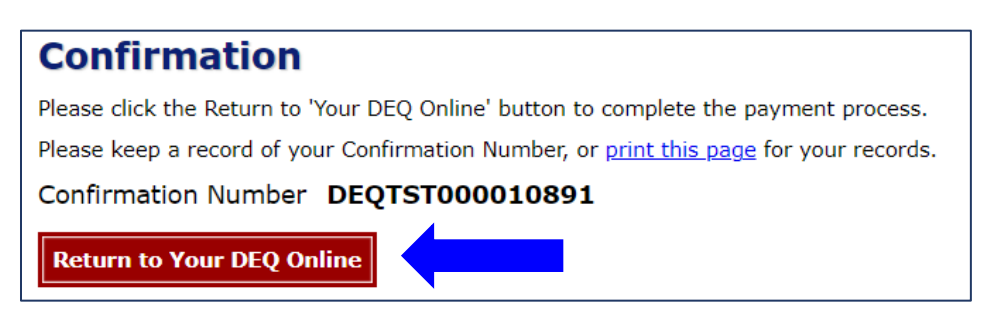

Once you have returned to Your DEQ Online, the processed payment will be shown in the Payment tab. Proceed to the Submission tab to complete the EEO payment.

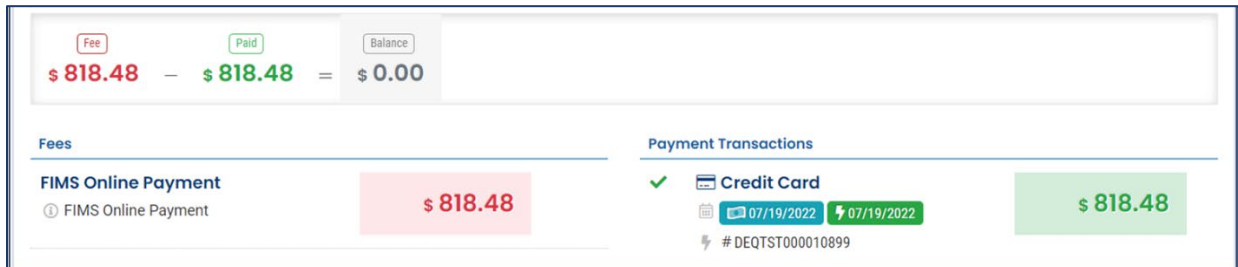

In the Submission tab, select "Submit" to complete the EEO payment.

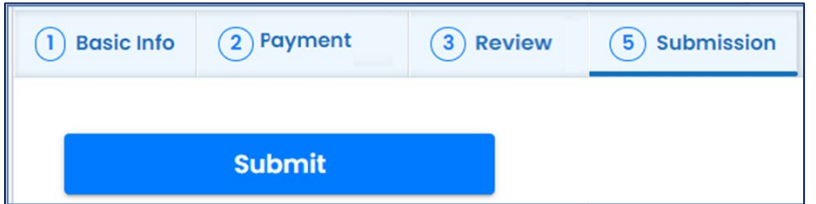

#### <span id="page-10-0"></span>**2.3 Check by Mail**

To pay by check, select check by mail and click "Confirm Check by Mail." You will receive a message asking you to confirm the payment method.

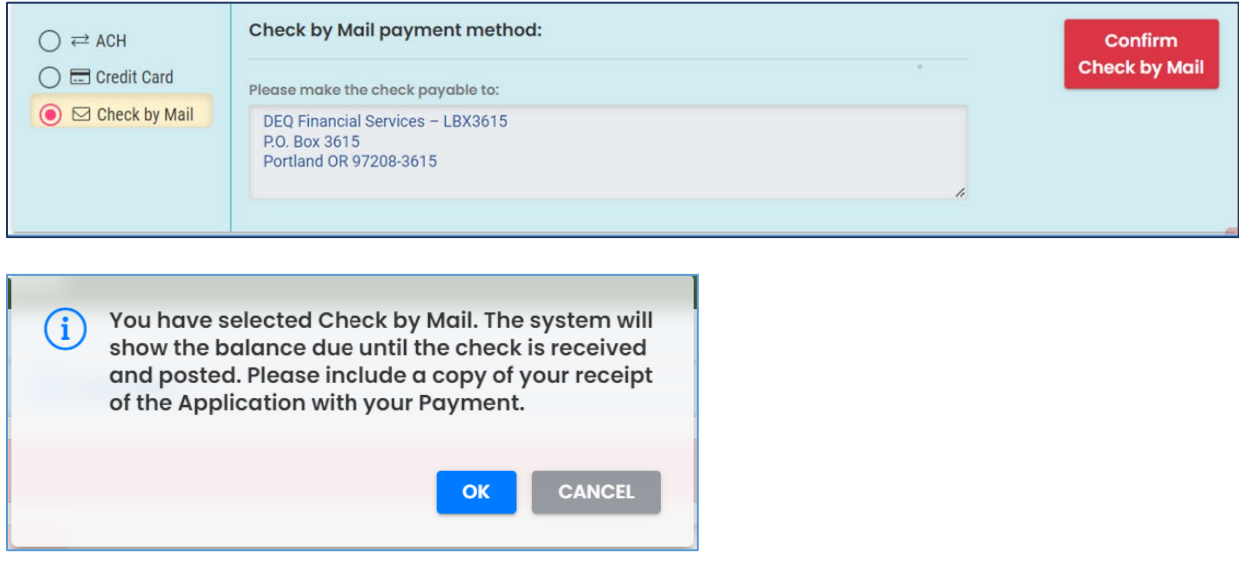

After you select "OK" to confirm, the Payment tab will display a reminder message that the payment is due until the full amount has been received and posted by DEQ.

To delete your check by mail selection and choose from one of the electronic payment options, select the trash can  $\overline{u}$  icon. After your check by mail selection has been deleted, all payment options will be available.

Payments for Expedited Enforcement Offers 11

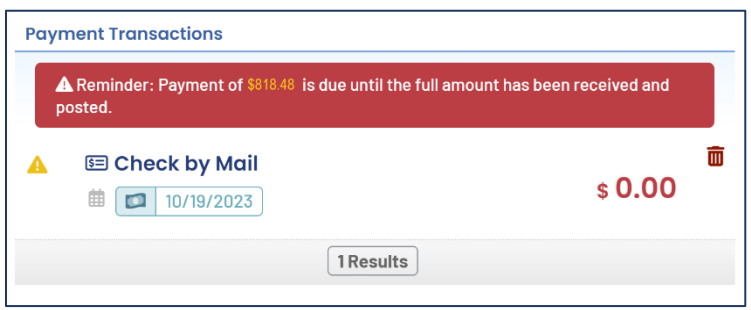

Proceed to the Submission tab and select "Submit" to complete the EEO payment.

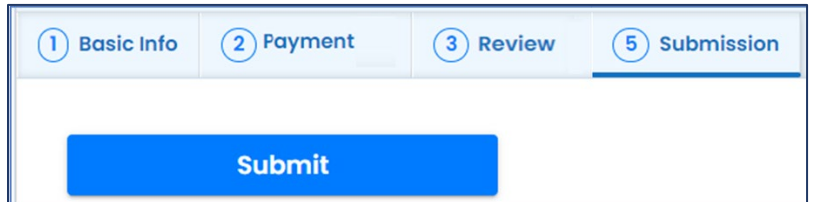

#### **2.3.1 Check Mailing Instructions**

<span id="page-11-0"></span>Checks mailed to DEQ must include the submittal receipt. To print the receipt, select "Print" at the bottom of the confirmation page. On the PDF of the receipt, you will find mailing instructions and the DEQ Financial Services mailing address at the bottom of the document.

Check payments must include a printed copy of the submittal receipt and be sent to the address below:

DEQ Financial Services – LBX3615 P.O. Box 3615 Portland OR 97208-3615

Do not mail checks to the DEQ office as this will delay processing.

Once DEQ receives and processes the full check payment, a record of the check will appear on the "Payment" tab with the amount received and check number. The receipt will show a zero (0.00) balance due and display a "Paid in Full" message.

## <span id="page-11-1"></span>**3. Helpdesk and Resources**

If you have questions about invoice payment or your account, please consult the Your  $DEQ$ [Online Helpdesk.](https://oregondeq.atlassian.net/servicedesk/customer/portal/2) General information, training and resources are available on [Your DEQ Online](https://www.oregon.gov/deq/permits/Pages/Your-DEQ-Online-Help.aspx)  [Help page.](https://www.oregon.gov/deq/permits/Pages/Your-DEQ-Online-Help.aspx) Stay connected to news about Your DEQ Online by signing up for [GovDelivery email](https://public.govdelivery.com/accounts/ORDEQ/subscriber/new?topic_id=ORDEQ_648)  [messages.](https://public.govdelivery.com/accounts/ORDEQ/subscriber/new?topic_id=ORDEQ_648)